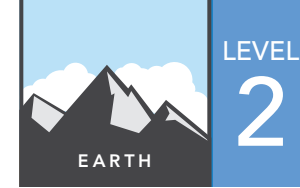

# 2 Earth Moves: Seismic Stations

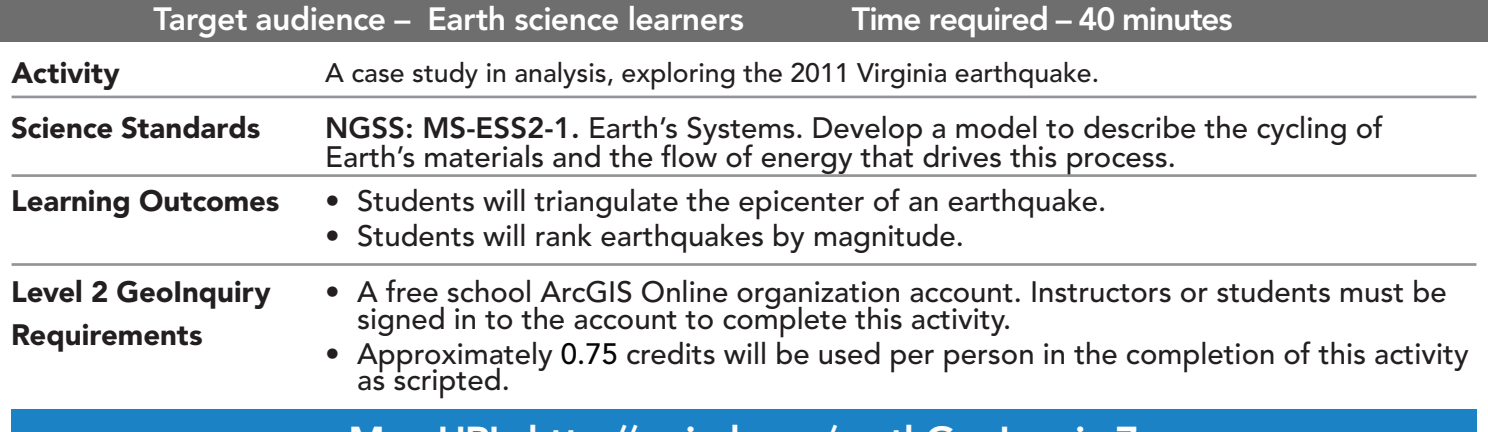

## Map URL: http://esriurl.com/earthGeoInquiry/

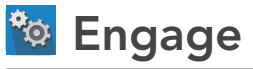

#### Where are the nearest seismic stations to you?

- $\rightarrow$  Click the link above to launch the map.
- → In the upper-right corner, click Sign In. Use your ArcGIS Online organization account to sign in.
- → With the Details button underlined, click the button, Content (Show Contents of Map).
- → Ensure that only one layer is turned on: Global Seismographic Network.
- → Use the Measurement tool to determine your approximate distance to the nearest seismic station.
- → Identify two additional local seismic stations to be used if there was an earthquake in your region.

## <sup>o</sup> Explore

#### Is Virginia prone to earthquakes?

- **–** Although Virginia is not on an active tectonic plate boundary, earthquakes are possible due to ancient faults far beneath the surface.
- ʅ Above the map, in the Find Address Or Place field, type **Virginia, USA** and press Enter.
- → Turn on the layer, Earthquake Faults.
- $\rightarrow$  Click both symbols in Virginia to view the pop-ups.
- ? Which regions of Virginia are most prone to earthquakes? *[The Central Virginia Seismic Zone west of Richmond and Pembroke Faults near Blacksburg in southwest Virginia.]*
- $\rightarrow$  Close the pop-up.

## **Explain**

#### Who felt the 2011 Virginia earthquake?

- → Turn on the layer, Who Felt VA 2011 Quake.
- → Click the button, Bookmarks. Select Virginia to set the proper map extent for analysis.
- **–** The polygon over the East Coast is the area where most people felt the Virginia 2011 earthquake.
- ? Name some U.S. states where citizens felt the 2011 Virginia Earthquake. *[21 states ME, VT, NH, MA, CT, RI, NY, NJ, PA, MD, DE, VA, WV, NC, SC, GA, TN, KY, OH, IN, MI]*

## Elaborate

### How do we find the epicenter of an earthquake?

- **–** The closest seismic stations to the Virginia earthquake were: Fredericksburg, VA (CBN/35.7 miles), Blacksburg, VA (BLA/145.4 miles), and Mont Chateau, WV (MCWV/157.3 miles).
- → Write down the Station Codes and distances of these three stations on a whiteboard.
- → See the Find Existing Locations ToolTip below.
- → Click the button, Analysis. Expand Find Locations. Choose Find Existing Locations.
- $\rightarrow$  In the Find Existing Locations pane, set the following parameters:
- Choose Global Seismographic Network. 1

2 Click Add Expression, and add the following expression that looks for the first station, Fredericksburg:

Global Seismographic Network Where (Attribute Query) Station\_Code Is **CBN** (case-sensitive). • Name the resulting layer CBN\_<your initials>, leave the Use Current Map Extent box checked, check the credits used, and then click Run Analysis.<br>- The resulting layer is a single point, the CBN station, added to your map

- 
- ʅ Repeat the process above for the other two stations: BLA and MCWV.
- ʅ See the Create Buffers ToolTip below, and then click Analysis, expand Use Proximity, and choose Create Buffers.
- ʅ In the Create Buffers pane, set the following parameters:
- Choose CBN. 1
- 2 Set Distance to 35.7 miles.
- **3** Uncheck the Use Current Map Extent box. Ensure the resulting name is unique. Click Show Credits (0.001 credits), and then run the analysis. **–** A resulting layer, a buffer of the station measure at the radius that you entered, is added to the map.
- 
- → Using the distances listed at the beginning of this section, repeat the process above for the other two stations.

## **Z** Evaluate

#### How are earthquakes ranked?

- ? Where do your three new buffers intersect? This is the location of the earthquake's epicenter. *[Approximately 5 miles southwest of Mineral, Virginia]*
- **–** The Mineral, VA, earthquake measured a 5.8 on the Richter Scale. Each whole number on the Richter Scale is 32 times stronger than the previous number. (Example: A 6.0 is 32 times stronger than a 5.0. A 6.0 is 32x32 [1,024 times] stronger than a 4.0.)
- → Add a new layer from ArcGIS Online: Recent Earthquakes owner: esri.
- $\rightarrow$  Find the closest recent earthquake to your location, and click the earthquake marker.
- ? How does the recent earthquake nearest to you compare to the 2011 Mineral VA earthquake? *[Answers will vary.]*

## FIND EXISTING LOCATIONS FIND EXISTING LOCATIONS

- This tool selects existing features in your study area that meet a series of criteria that you specify.
- These criteria can be based on attribute queries and spatial queries (for example, within 1 mile of a river).
- 
- A buffer is an area that covers a given distance from a point, line, or area feature.
- Result layer name must be unique, so consider adding three initials, school code, and a number before or after the layer name (example: FileName\_REED\_ABC1).

## Next Steps

Continue using an ArcGIS Online organizational account (www.esri.com/schools) to dig deeper into data using the analysis tools, and save your maps to your account.

THEN TRY THIS...

- Find populated places nearest recent earthquakes and provide statistics about their populations.
- Examine recent earthquakes in relation to local fault zones.

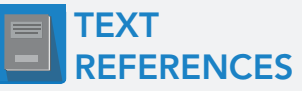

This GIS map has been cross-referenced to material in sections of chapters from these high school texts.

- *• Earth Science by Glencoe McGraw Hill Chapter 11*
- *• Earth Science by Holt Chapter 7*
- *• Earth Science by McDougal Littell Chapter 7*
- *• Earth Science by Prentice Hall Chapter 6*

WWW.ESRI.COM/GEOINQUIRIES copyright © 2018 Esri Version Q3b 2018. Send feedback: http://esriurl.com/GeoInquiryFeedback

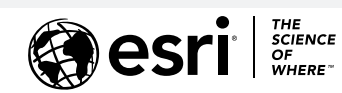

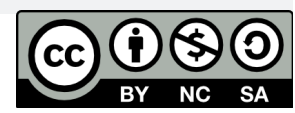